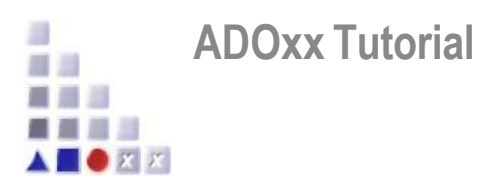

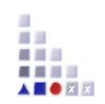

# **AutoPDP**

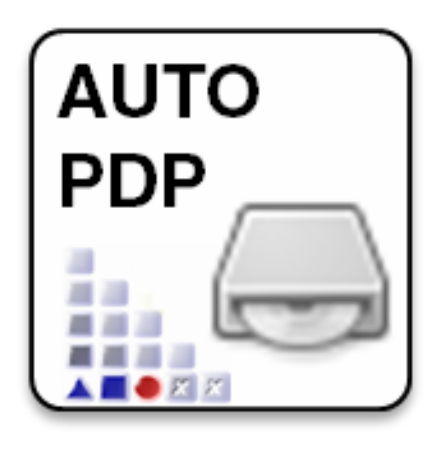

### **What is AutoPDP:**

 $\triangleright$  An ADOxx web-service which allows you to build your own ADOxx product based on your meta-model

### **When is AutoPDP needed:**

- $\triangleright$  When you have finished your meta-model development and you wish to deploy it in order to enable modelling processes
- $\triangleright$  When you want to have a portable product that can be installed

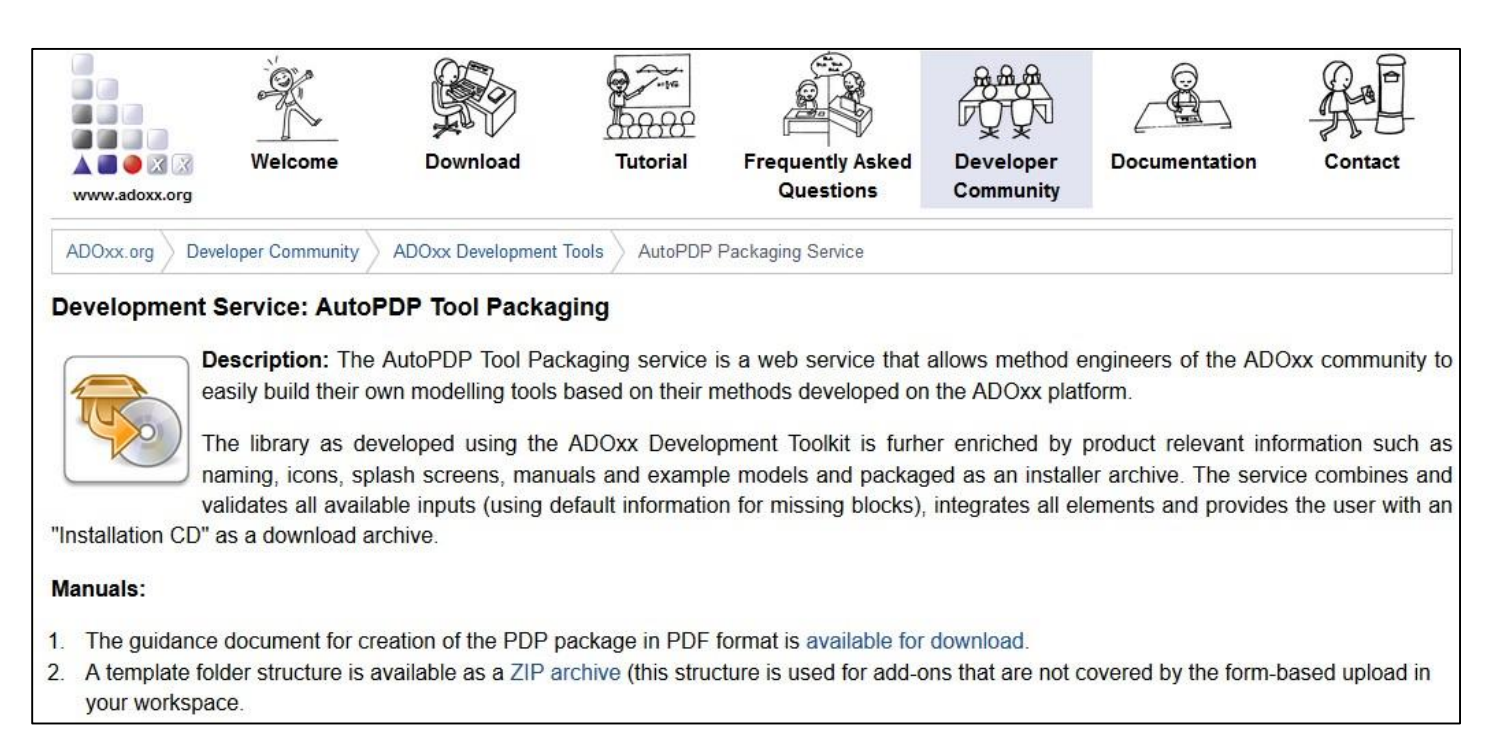

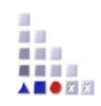

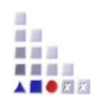

### **Manuals**

- ➢ **Guideline for product deployment**
	- Describes in great details how to provide all the files required for the PDP zip package which is used in the product development
	- <https://www.adoxx.org/live/documents/10157/4213f6ff-1b8a-4d25-92df-0b8649f0a7b4>
- ➢ **PDP foldertemplate**
	- Is a zip file representing a sample PDP zip package (please use exactly this folder structure when submitting the PDP zip package)
	- [www.adoxx.org/live/documents/10157/d028d2fa-b08e-4a88-8d8b-6b7aa609b012](http://www.adoxx.org/live/documents/10157/d028d2fa-b08e-4a88-8d8b-6b7aa609b012)

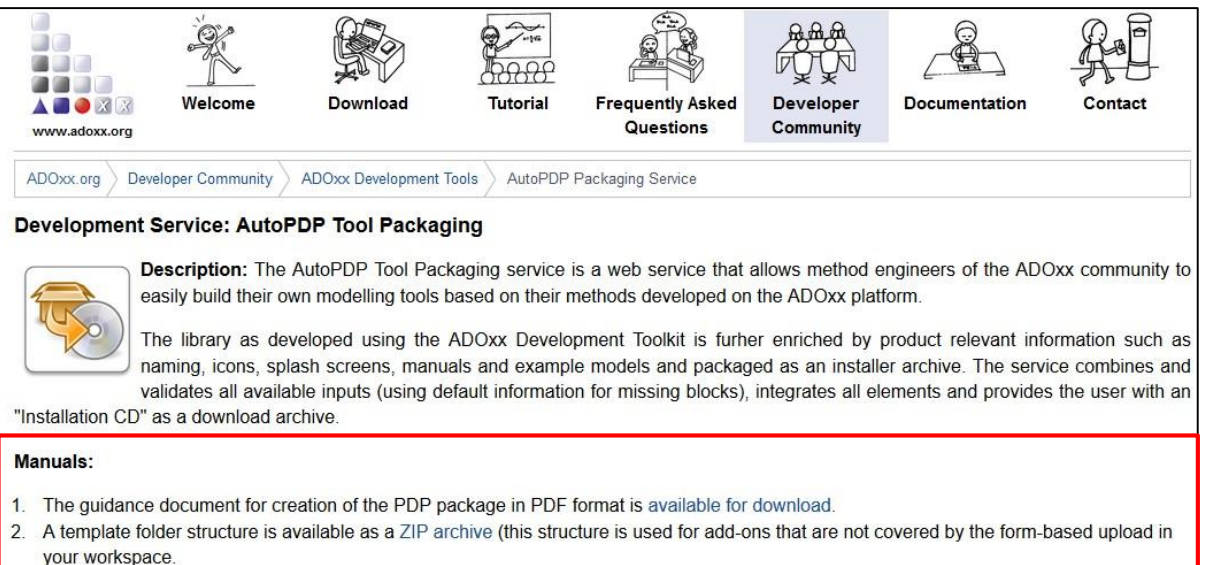

### **How to useAutoPDP (1)**

- 1. Sign in to the adoxx.org page
- 2. Go to the "Developer Community" section on adoxx.org and use "PACKAGING AND DEPLOYING"
- 3. Confirm that you have read and agree to the End User License Agreement (check the box) and click on "Register new token"
- 4. Write your email address in the input field "Request new workspace token by email" and click on "Submit" in order to get a new token via email
- 5. Check your email account for the token
- 6. In "PACKAGING AND DEPLOYING" on the adoxx.org page click on "Access workspace" and paste the token you got via email into the input field "Access workspace by token". Then click on "Open"

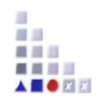

### **How to useAutoPDP (2)**

- 8. Within the form it is mandatory to specify the ADOxx platform version you want to build your tool on, the Modelling tool name and version as well as the Modelling tool components. Furthermore you have to provide the ADOxx library file (ABL) and the additional build files folder. The provision of ADOxx example models file (ADL), Modelling tool icon file and Modelling tool splash screen is optional.
- 9. Click on "Upload" to upload the provided files and information
- 10. Click on "Submit to build engine" to start the AUTOPDP Build Job process. The "Token Status" should change from "initial" to "processing"

After the AUTOPDP Build Job is finished the "Token Status" will change from "processing" to "finished" and you will be informed on the email you provided at step 5.

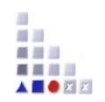

### **1. Sign in to the adoxx.org page**

➢ You need to create an account if you have not done it yet

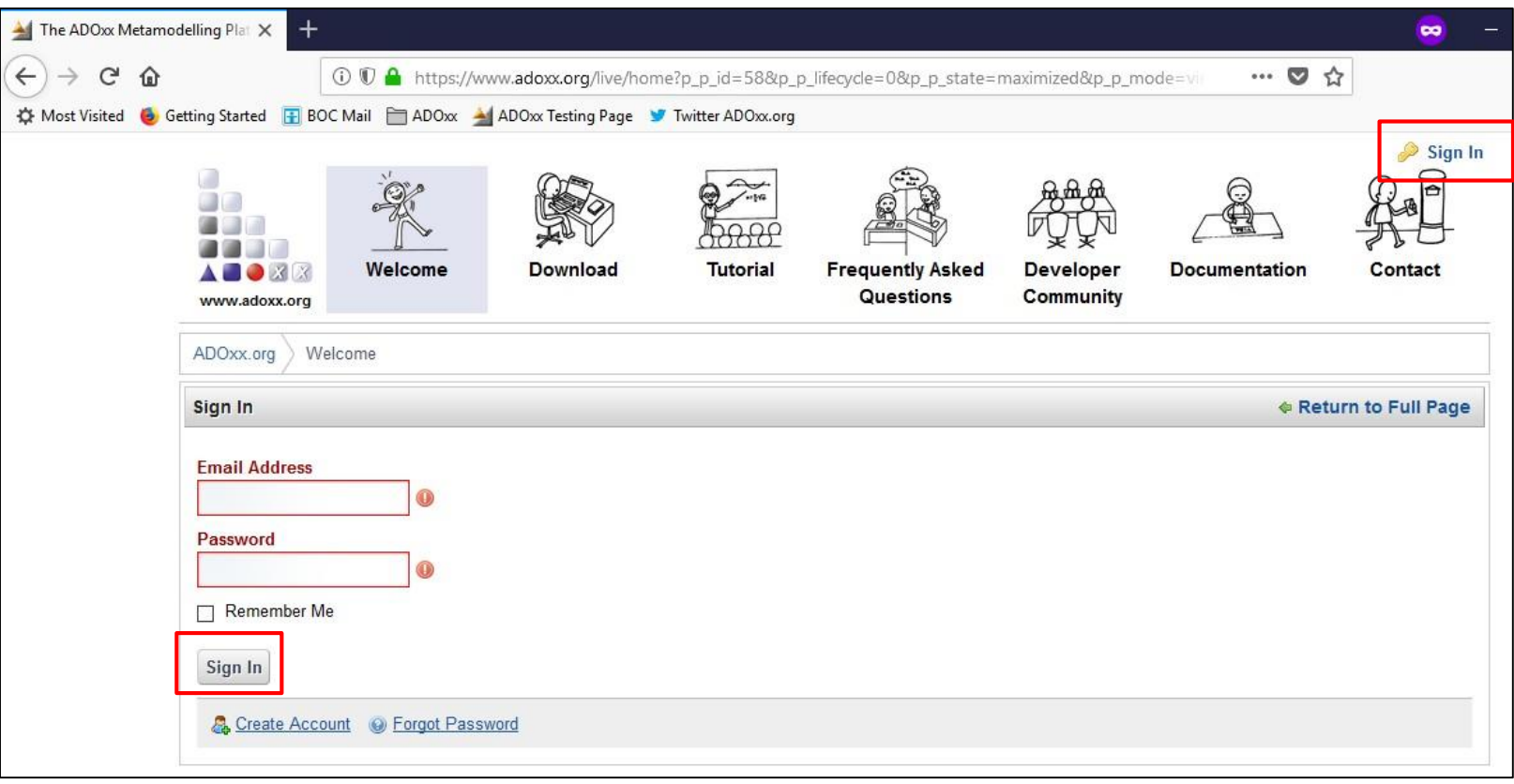

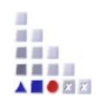

### **2. Go to the "Developer Community" section on adoxx.org and use "PACKAGING AND DEPLOYING"**

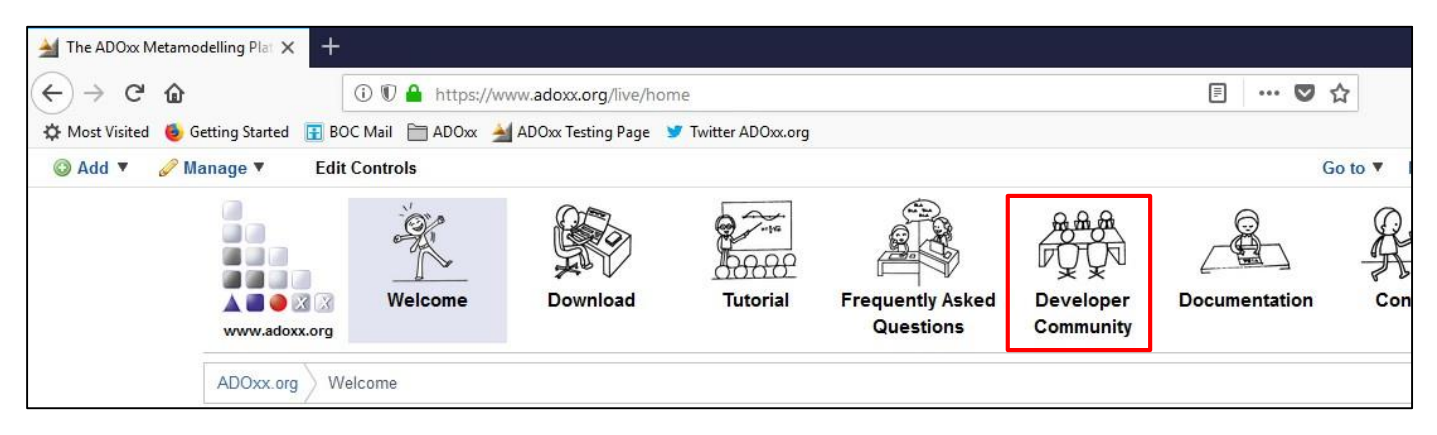

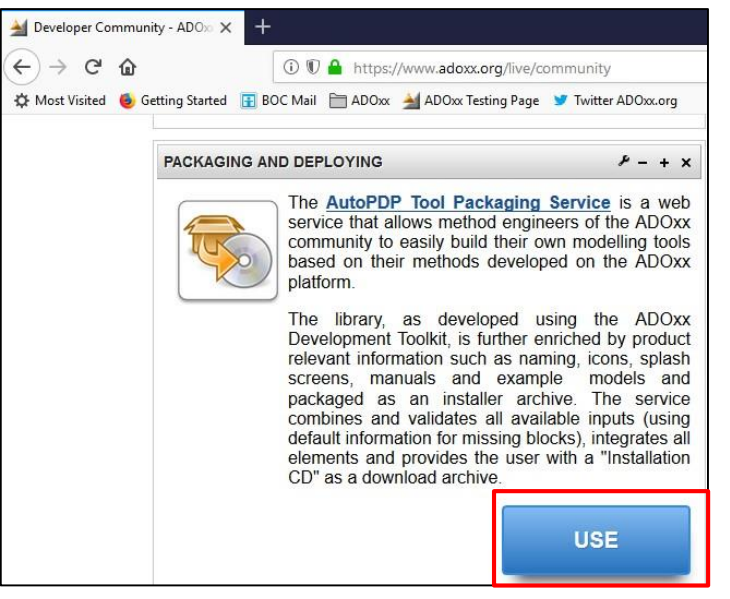

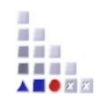

### **3. Confirm that you have read and agree to the End User License Agreement (check the box) and click on "Register new token"**

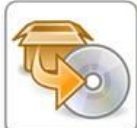

**Description:** The AutoPDP Tool Packaging service is a web service that allows method engineers of the ADOxx community to easily build their own modelling tools based on their methods developed on the ADOxx platform.

The library as developed using the ADOxx Development Toolkit is furher enriched by product relevant information such as naming, icons, splash screens, manuals and example models and packaged as an installer archive. The service combines and validates all available inputs (using default information for missing blocks), integrates all elements and provides the user with an

"Installation CD" as a download archive.

### **Manuals:**

- 1. The guidance document for creation of the PDP package in PDF format is available for download.
- 2. A template folder structure is available as a ZIP archive (this structure is used for add-ons that are not covered by the form-based upload in your workspace.

You need to be a registered user of the ADOxx.org portal and logged in to be able to use the AutoPDP Packaging Service!

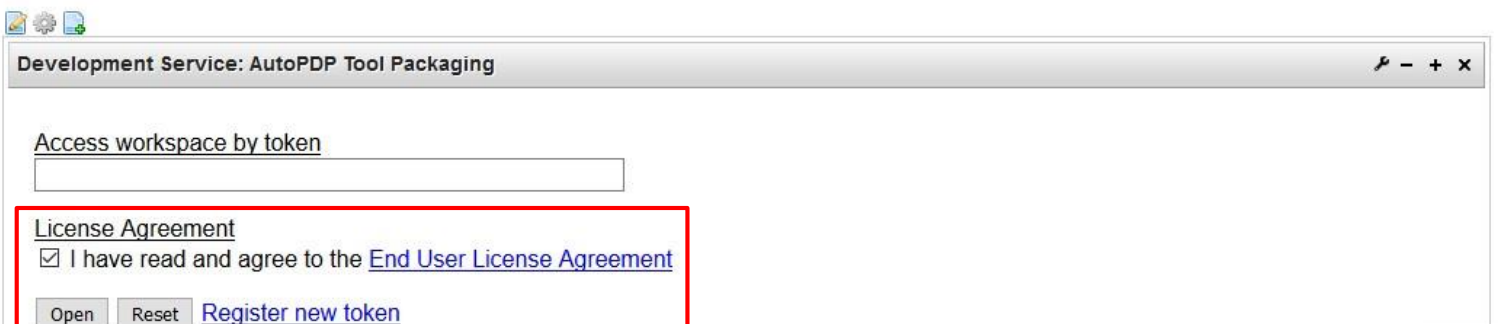

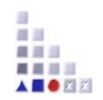

### **4. Write your email address in the input field "Request new workspace token by email" and click on "Submit" in order to get a new token via email**

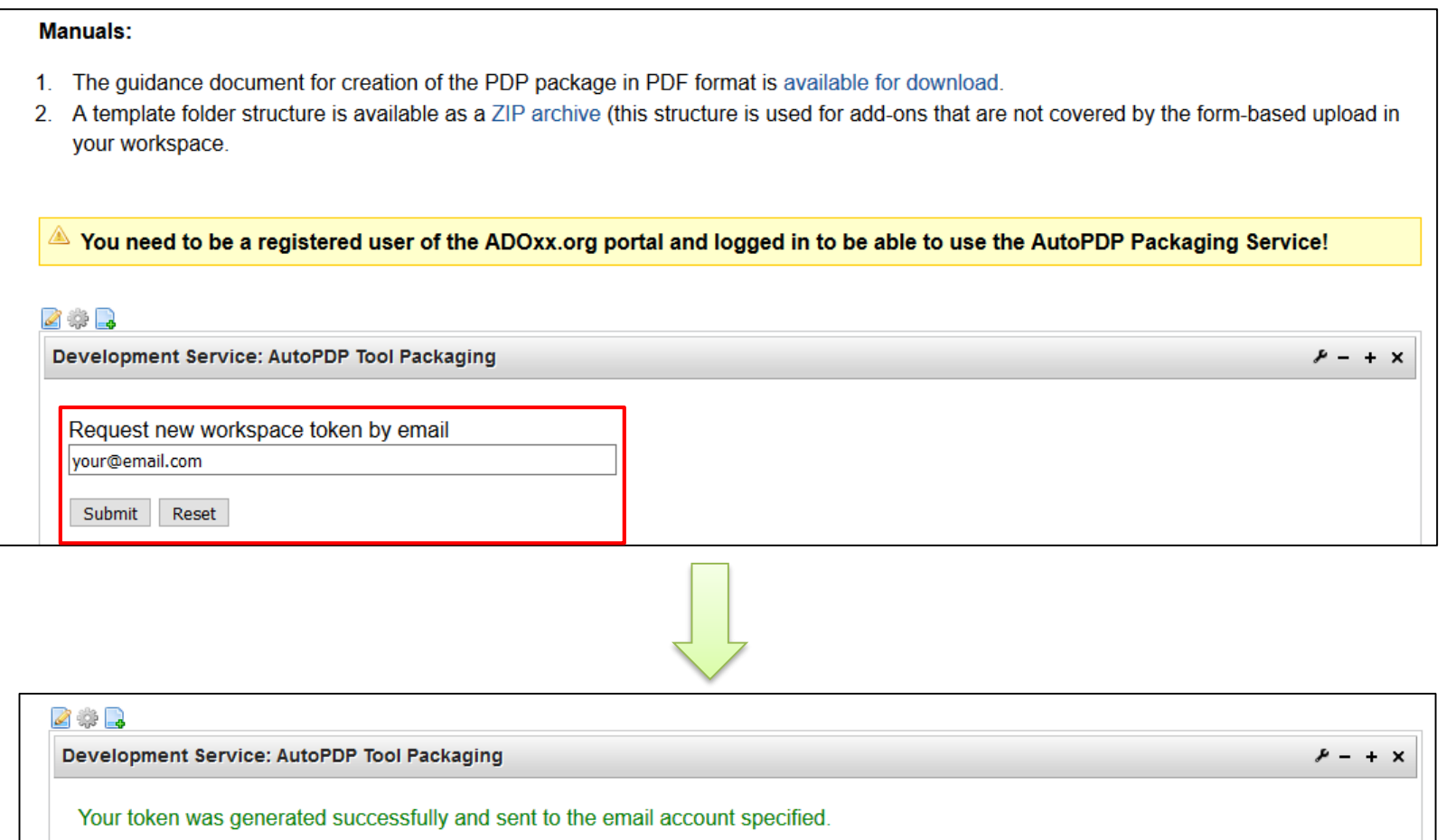

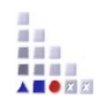

### **5. Check your email account for the token**

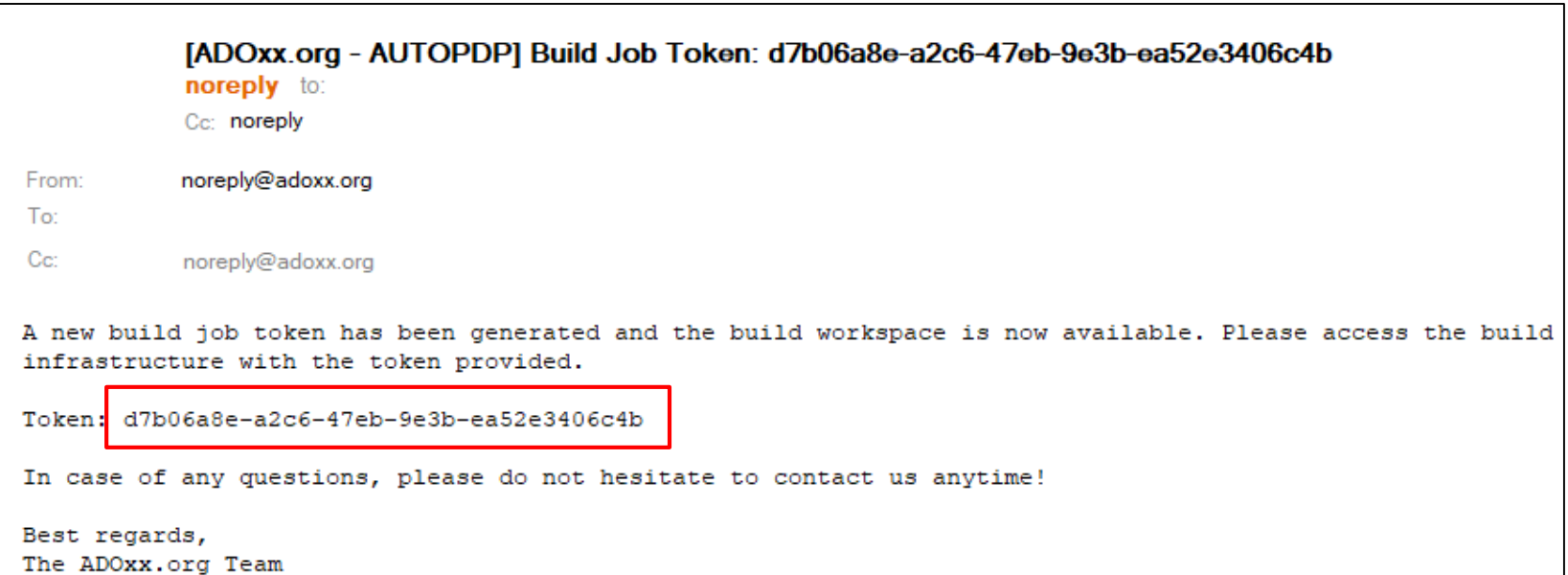

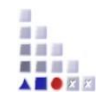

**6. In "PACKAGING AND DEPLOYING" on the adoxx.org page click on "Access workspace" and paste the token you got via email into the input field "Access workspace by token". Then click on "Open"**

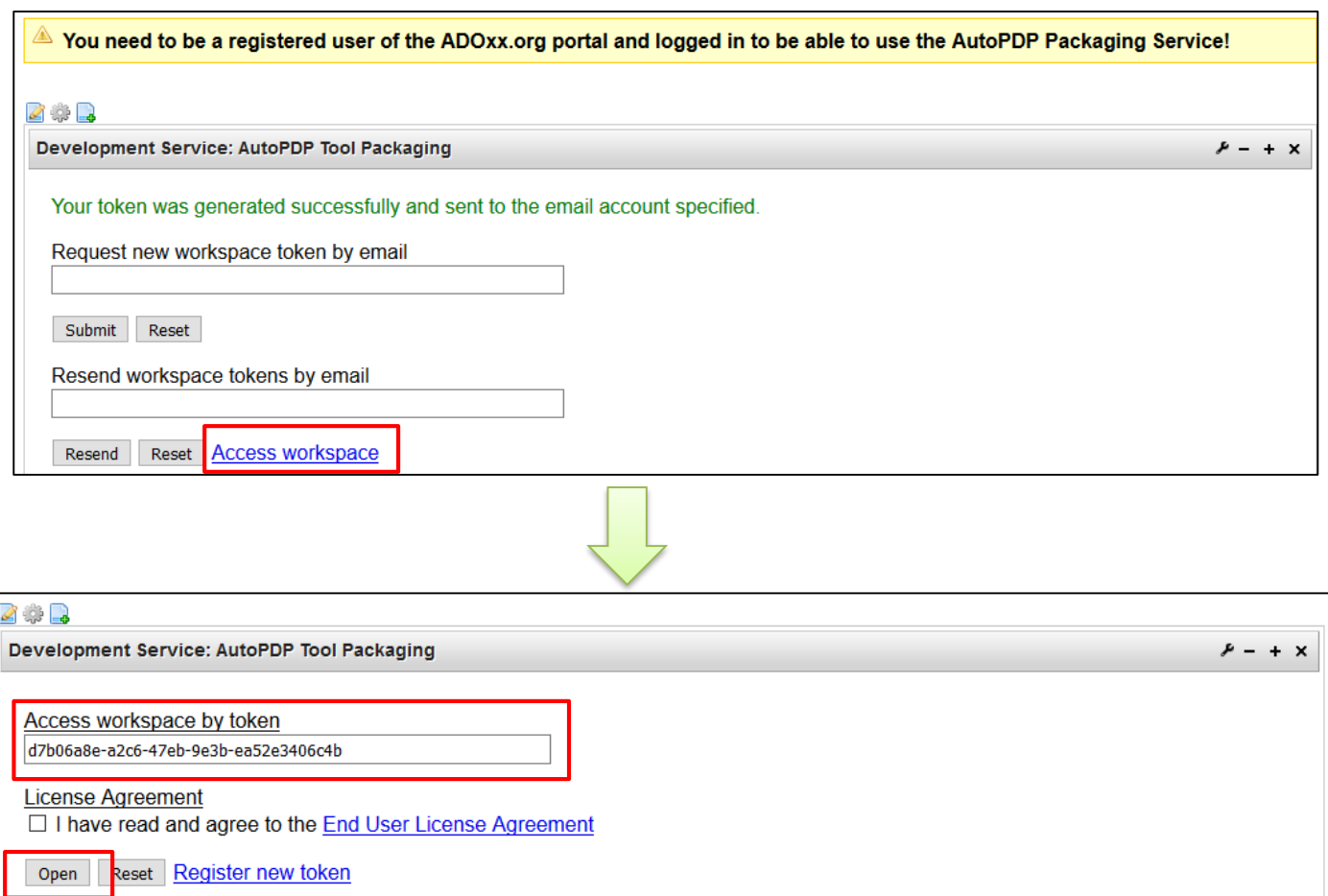

**7. Within the form it is mandatory to specify the ADOxx platform version you want to build your tool on, the Modelling tool name and version as well as the Modelling tool components. Furthermore you have to provide the ADOxx library file (ABL) and the additional build files folder. The provision of ADOxx example models file (ADL), Modelling tool icon file and Modelling tool splash screen is optional.**

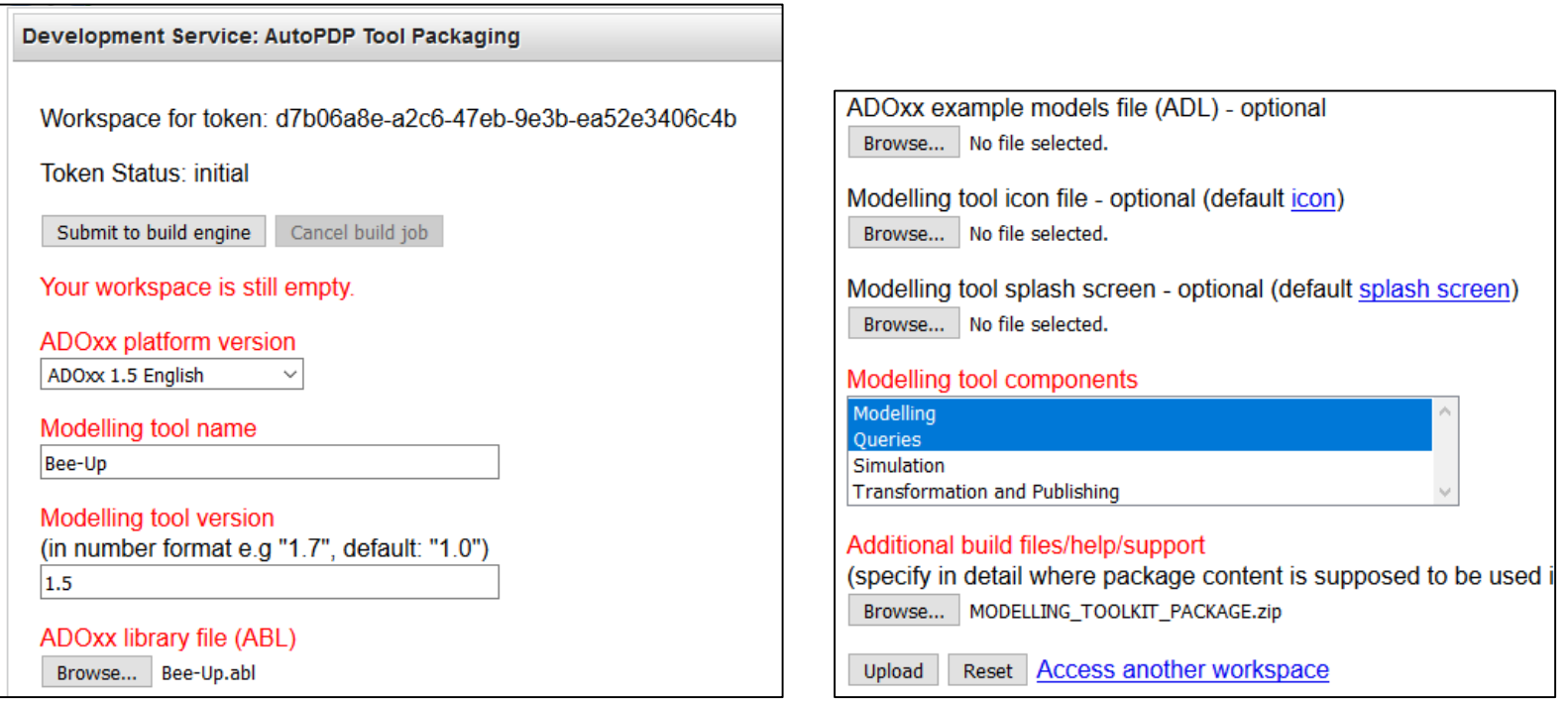

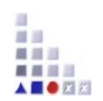

### **8. Click on "Upload" to upload the provided files and information**

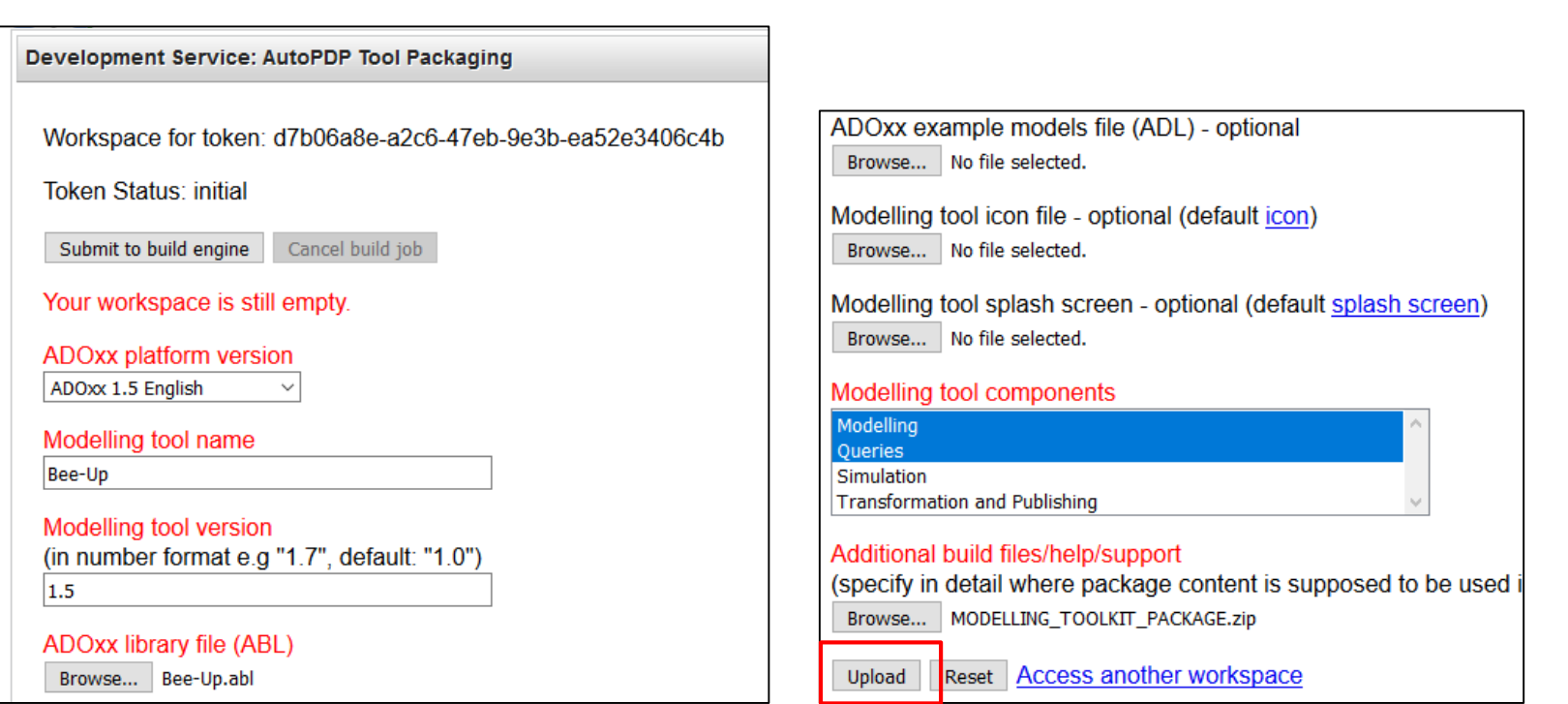

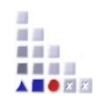

**9. Click on "Submit to build engine" to start the AUTOPDP Build Job process. The "Token Status" should change from "initial" to "processing"**

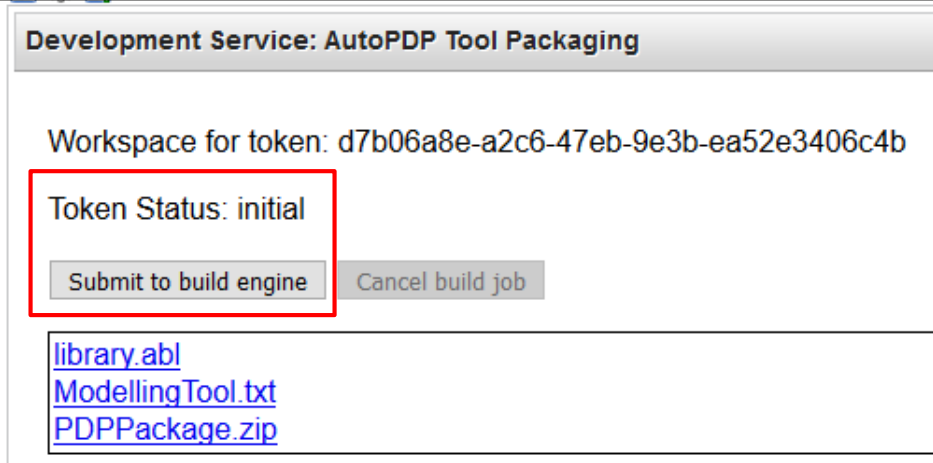

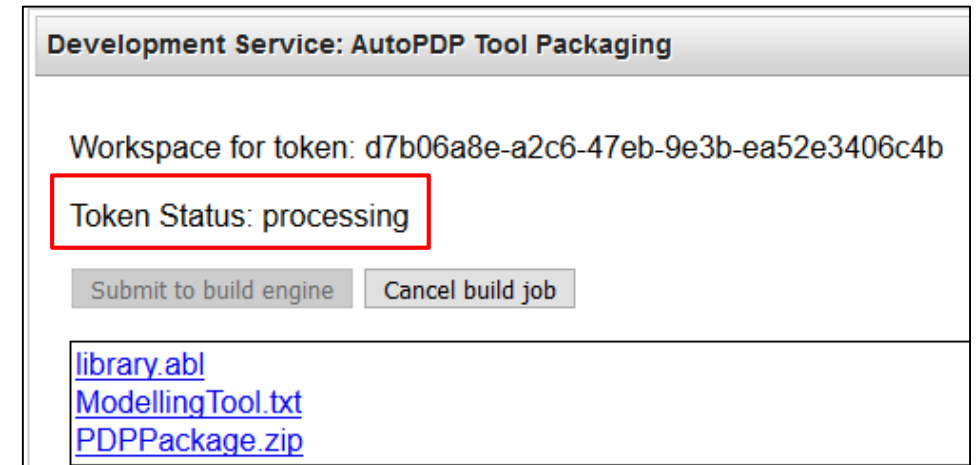

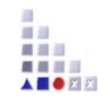

**10. After the AUTOPDP Build Job is finished the "Token Status" will change from "processing" to "finished" and you will be informed on the email you provided at step 5.**

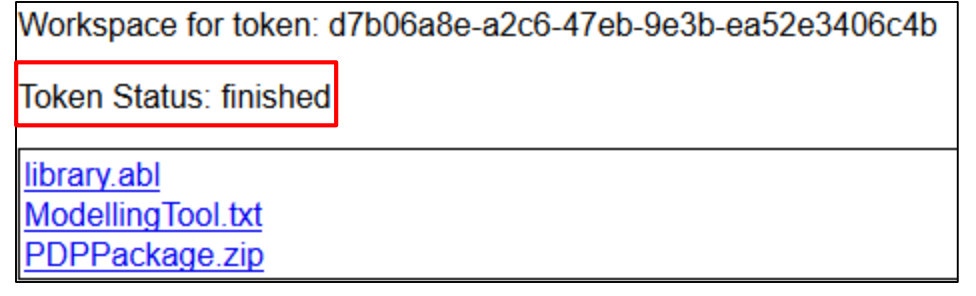

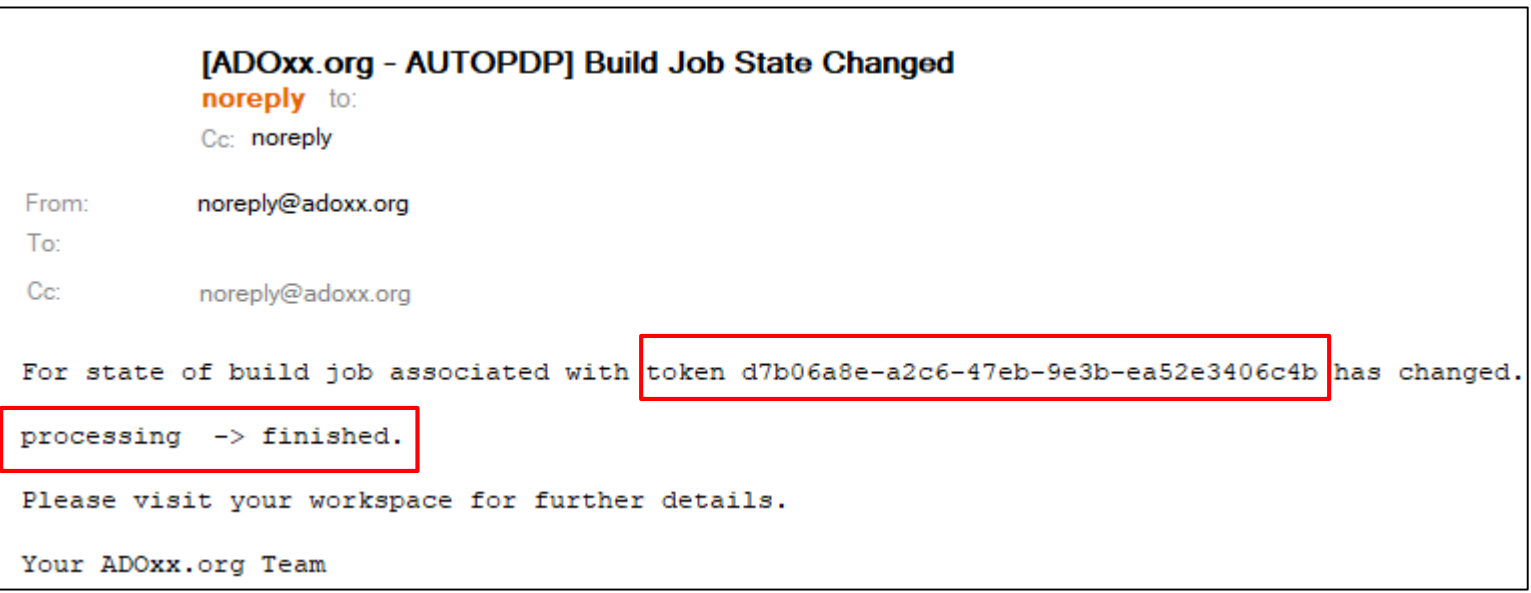

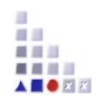

### **Share and discuss results and releases with the developer community**

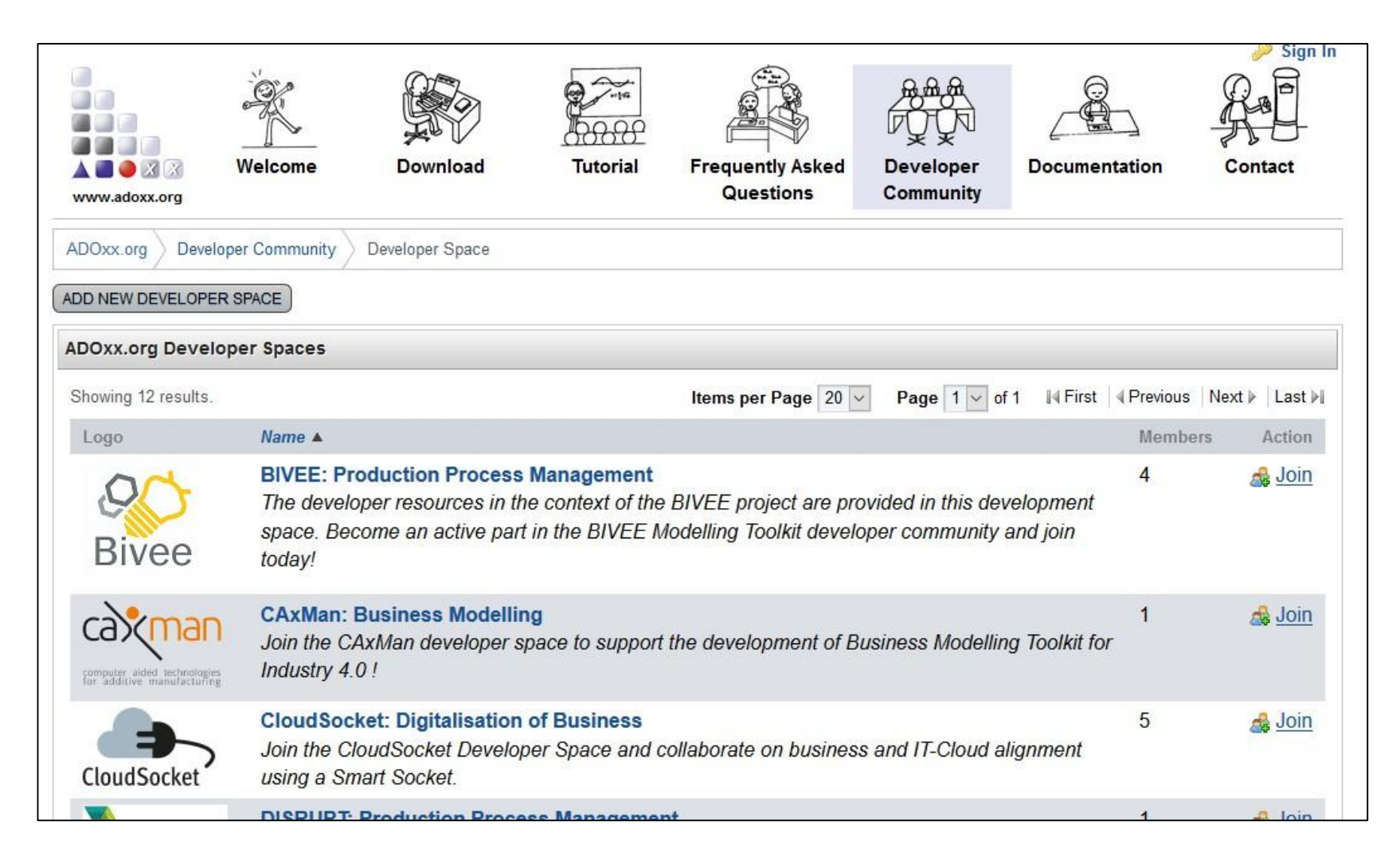

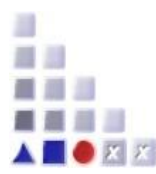

### **We thank you for your attention!**

Please contact us, in case you need support.

**[info@adoxx.org](mailto:info@adoxx.org) [tutorial@adoxx.org](mailto:tutorial@adoxx.org)**

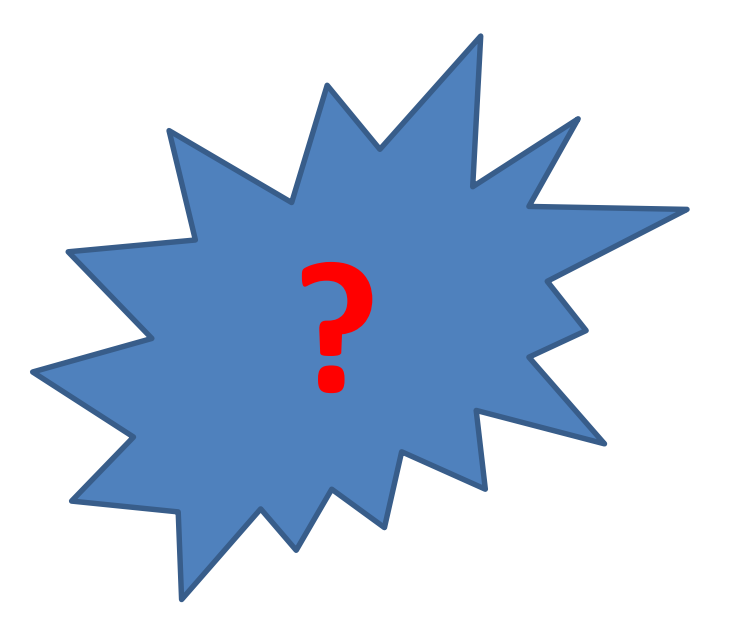